## **Filmando em formato do iTunes**

Gravando com o ajuste EXPORT ativado, é possível transferir os vídeos para o software "iTunes" da Apple quando esse aparelho for conectado a um PC.

"LIB." (Biblioteca) é exibido quando são gravados vídeos em formato do iTunes.

Utilize o software fornecido para transferir os vídeos.

**NOTA:**

Para obter mais informações sobre o iTunes e o iPod, visite o seguinte site.

<http://www.apple.com/itunes/>

*1* Selecione o modo vídeo.

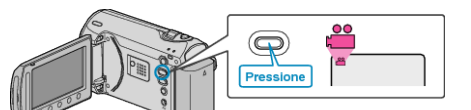

- O ícone do modo de vídeo é exibido.
- *2* Pressione o botão UPLOAD/EXPORT para exibir o menu de UPLOAD SETTINGS/EXPORT SETTINGS (Configurações de UPLOAD/EX-PORTAÇÃO).

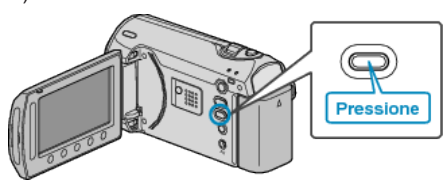

**3** Selecione "EXPORT SHOOTING" (Exportar filmagem) e pressione  $\circledR$ .

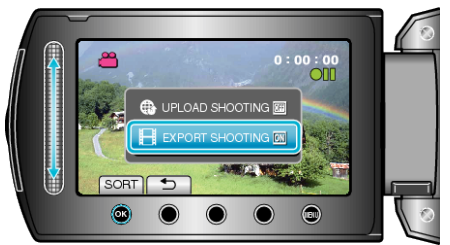

- O modo alterna entre ON (Ativar) e OFF (Desativar) a cada toque.
- Para cancelar esse ajuste, ajuste-o para "OFF" (desativar).
- Após o ajuste, pressione o botão <u>→</u>.
- *4* Inicie a gravação.

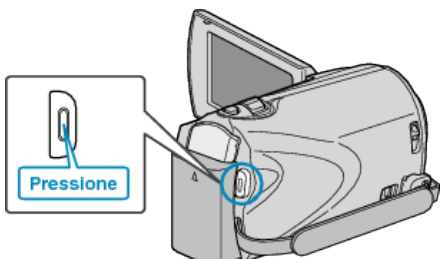

● Pressione novamente para parar.

## **Transferindo Vídeos Gravados para o iPod**

Você pode exportar vídeos para o iTunes utilizando o software "Everio MediaBrowser" fornecido.

Instale o software no seu PC e conecte a filmadora ao seu PC.

- Para obter detalhes sobre como utilizar o software, consulte o arquivo de ajuda.
- Para obter mais detalhes sobre a transferência de arquivos para o iPod, consulte o arquivo de ajuda do iTunes.

## **Problemas na Exportação de Arquivos para o iTunes**

● Consulte "Q&A", "Informações Mais Recentes", "Informações de Download", etc. em "Click for Latest Product Info" (Clique para obter as Informações Mais Recentes do Produto) na ajuda do software fornecido "Everio MediaBrowser".